令和 5 年 5 月 8 日より、新型コロナウイルスの感染症法上の取り扱いが 5 類相当へ と引き下げられたことに伴い、令和 5 年 5 月 10 日より、対面での面会を再開させて 頂きます。なお、引き続き来館時の検温や消毒等にご協力頂き、感染対策のため生活棟 への出入りはご遠慮下さい。

利用者様との面会について

また、オンラインでの面会も引き続き受け付けておりますので、面会希望の方は事前 にお電話にてご予約をお願い致します。

面会予約の流れ

【面会予約】

受付時間 : 月~金 9 時 00 分~17 時 00 分

電話番号 : 011-774-1508

担 当 者 : 藤岡(ふじおか)

※面会希望の方は、事前にお電話にてお申込み下さい。 ※オンライン面会に必要な端末・アプリの準備等は原則ご自身でお願い致します。

【面会可能時間】

男性利用者様 : 月・水・金 16 時 00 分~17 時 00 分

女性利用者様 : 火・木 15 時 30 分~16 時 30 分

※1回の面会につき 15 分程度とさせて頂きます。

【オンライン面会までの流れ】

①ご予約前に『zoom』アプリをダウンロードして下さい。 『zoom(ズーム)』とは、お手持ちの端末(パソコン・スマートフォン・タブレット ) から端末のマイクやカメラ機能を利用し、オンライン面会にご参加頂けるツールです。 『zoom』自体の利用は無料ですが、通信料が発生します。

②上記予約窓口まで、お電話でご予約をお願い致します。

③ご予約頂いた日時に『zoom』を起動し、『ミーティングに参加』を押します。 草笛館のミーティング ID 『306 935 8699』 を入力します。 草笛館のミーティングパスワード 『 rUth5R 』 を入力します。 入力後、接続までお時間がかかる場合がございます。接続までそのままお待ち下さい。 ミーティング部屋に入室出来れば、準備完了です。

④お持ちの端末のカメラ・音声を ON にして頂き、面会開始となります。

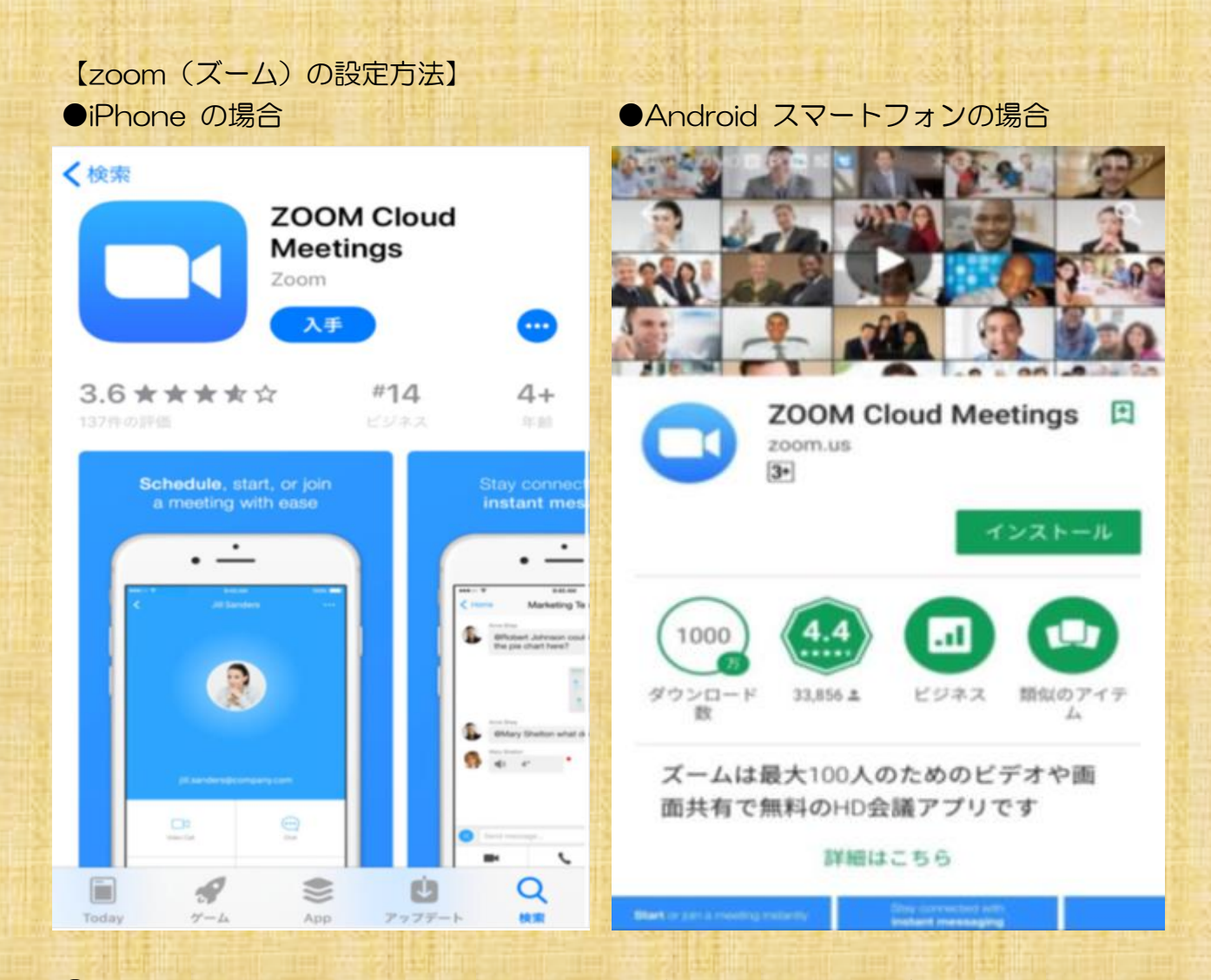

①「App Store」、または「Play ストア」を開き、「ZOOM」で検索します。 ②「ZOOM Cloud Meetings」のアプリを開き、「インストール」をタップすれば インストール出来ます。

iÔ.

③ミーティングに参加をクリックし、 ID <sup>『306 935 8699』を入力後、</sup> パスワード『 rUth5R 』を入力します。 ※アカウントの登録やサインインの必要は ありません。 ※面会予定の 10 分前から接続出来ます。

『カメラのアクセス、マイクのアクセスを許可 しますか?』の文字が出た場合は、『許可する』 を選択して下さい。

カメラが写らない時は、画面下のカメラボタン、 音声が入らない場合は、画面下のマイクボタン を押して下さい。

**Start a Meeting** Start or join a video meeting on the go  $\ddot{\phantom{1}}$ O  $\bigcirc$ ミーティングに参加 サイン アップ サインイン

 $-0.000$